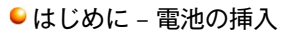

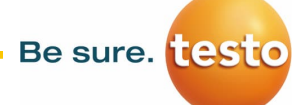

オレンジのロックを⇔⽅向に引き戻して、バッテリーカバーを開きます。バッテリーを奥まで押し込み ます。バッテリーカバーを閉じてロックします。カメラの電源が⼊ります。 ※バッテリ挿入時は、端子部分が上向きになるように挿入ください。

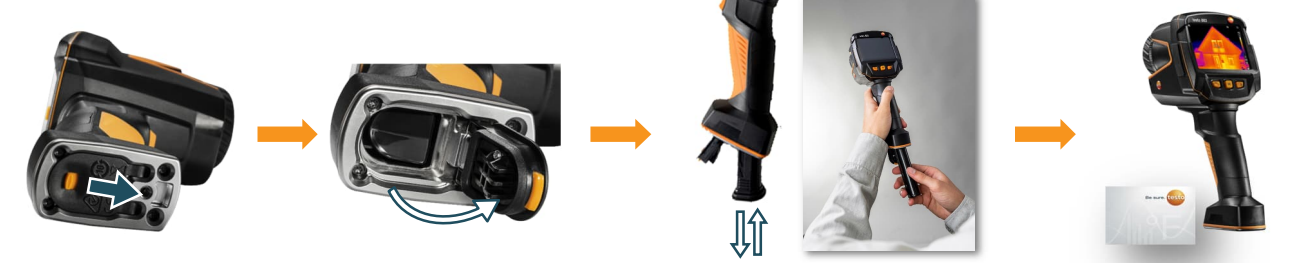

**●はじめに - 電池の充電およびPCとの接続** 

testo 883の左側面のカバーを開けるとUSB type-Cの端子があります。同梱のUSBケーブルとACアダプタを接続すると充電 が可能です(充電満タンまでおよぼ4時間)。またPCと接続すると内部メモリに保存された測定データの抽出が可能です。

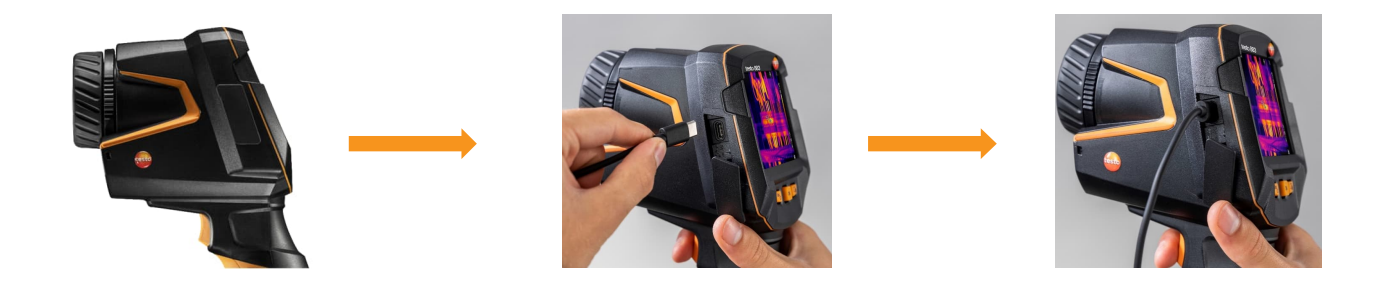

●レンズの交換方法 (望遠レンズ有りの場合)

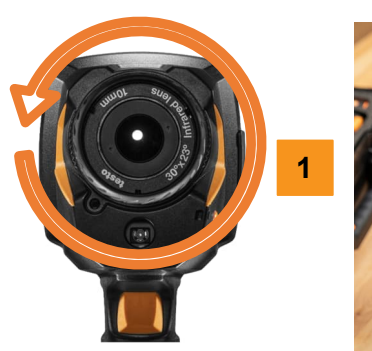

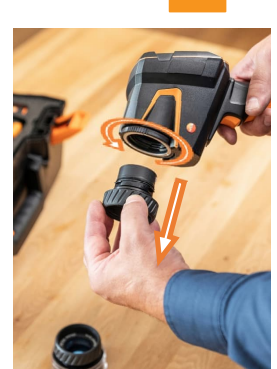

**2**

- 1. レンズ受け側の根本のリングを反時計回りに止まる まで回します。
- 2. レンズを垂直に引き抜きます。レンズはすぐにケー スに収納して下さい。

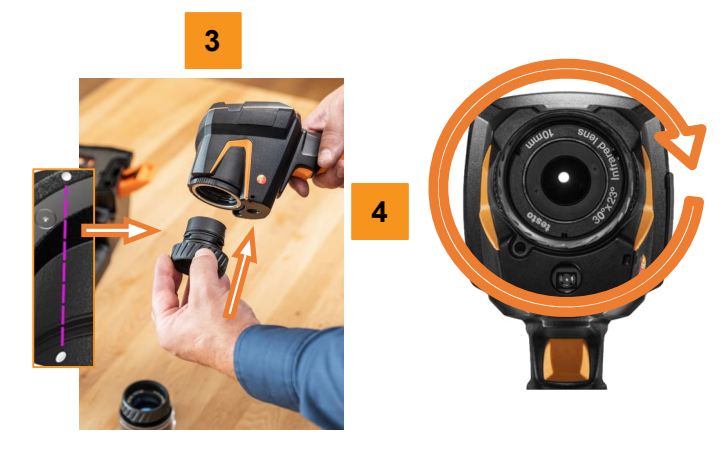

- 3. レンズとレンズ受け側のリングの白い点を合わせ、 新しいレンズを挿入します。
- 4. 奥まで挿入できたら、レンズ受け側のリングを時計 回りに止まるまで回します。

● 操作方法 – ジョイスティック

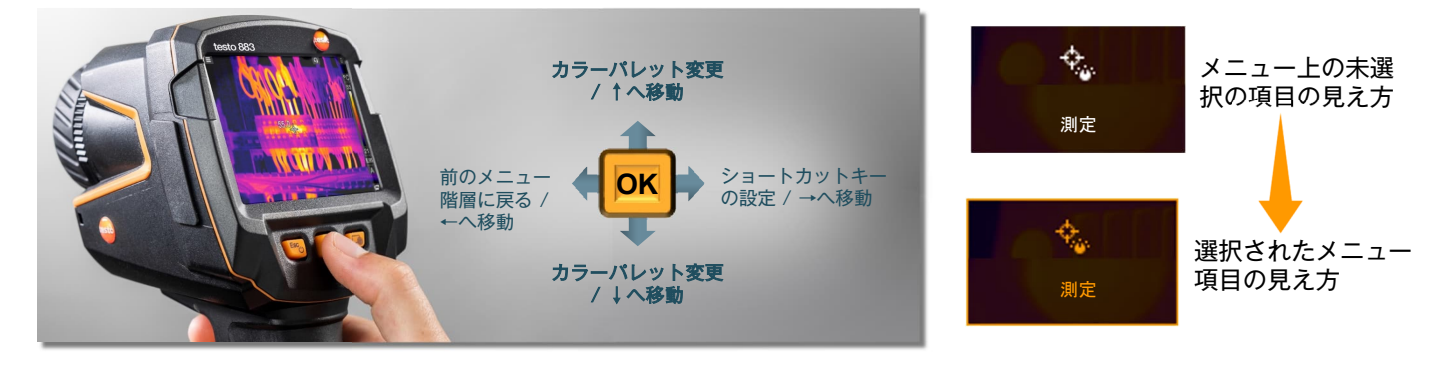

● 操作方法 - タッチスクリーン

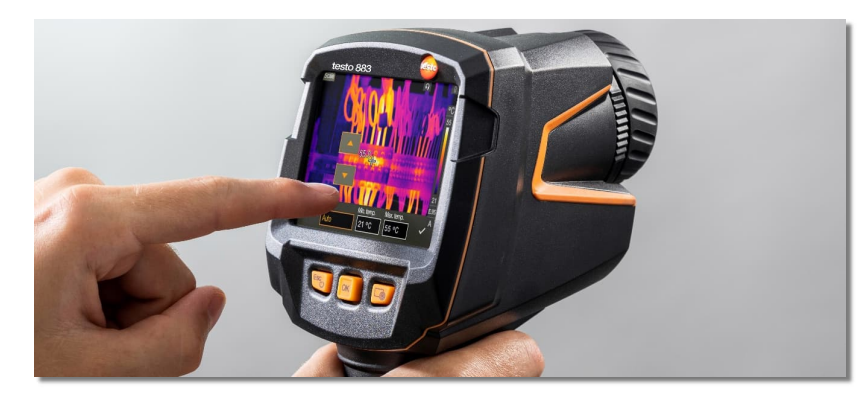

## ショートカット機能

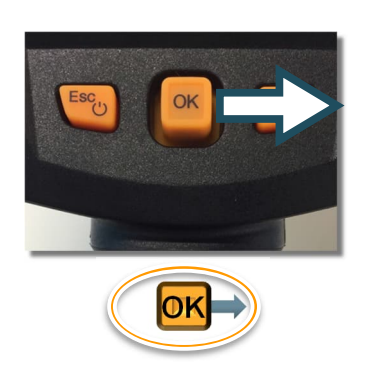

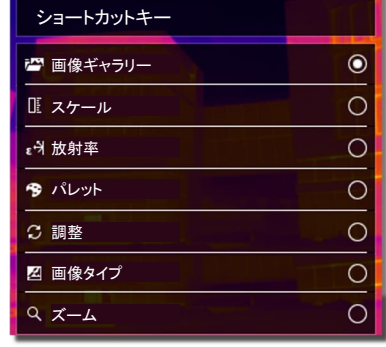

● タッチスクリーン搭載

主要な機能・設定へのアクセスを素早く行えます。 温度ポインターを⾃由に移動することもできます。

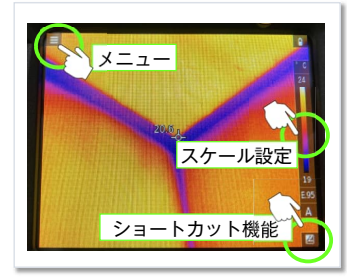

測定中の画⾯でジョイスティックを右に倒すとショー トカットキー設定が行えます。頻繁に使用する機能を 割り当てることができます。右側のショートカット キーで割り当てた機能を素早く起動できます。

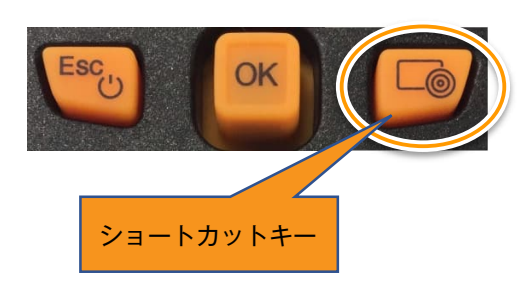

### 測定範囲設定

testo 883は-30℃ ∼ +650℃までの測定が可能ですが、測定対象温度に併せて下記測定範囲を選択してください。 -30 ∼ +100℃ または 0 ∼ +650℃

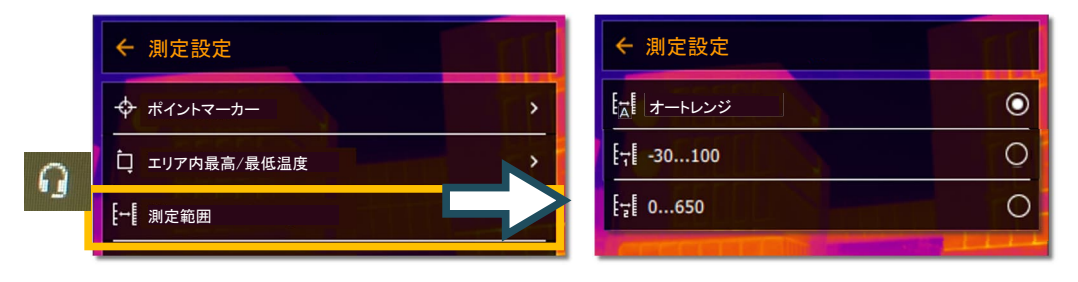

### ● スケール設定機能

スケール設定では画面右端の温度を色で表現する幅を調整することができます。デフォルトでは自動になっています。 オート/マニュアル/スケールアシストの3種類の設定が可能です。

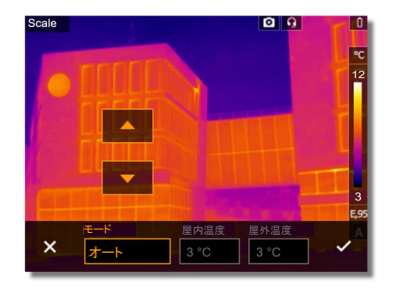

## オート

画⾯内の最⾼温度をスケール上限、最低 温度をスケール下限に自動的に調整しま す。

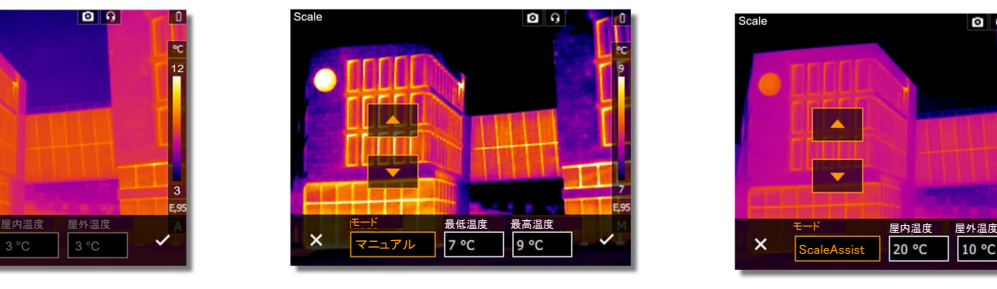

マニュアル

任意の値をスケール上限/下限に設定でき ます。スケール幅を絞ると微細な温度変 化の検知が可能です。

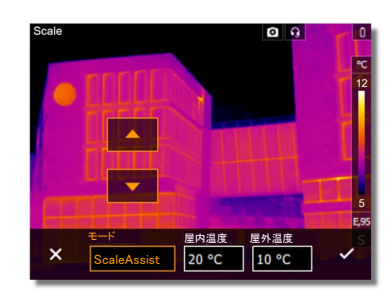

● ScaleAssist (スケールアシスト)

住宅診断に特化した機能。室温と外気温 を⼊⼒することで住宅表⾯の温度帯にス ケールを調整します。

● アイソサーム機能 / (色)アラーム機能

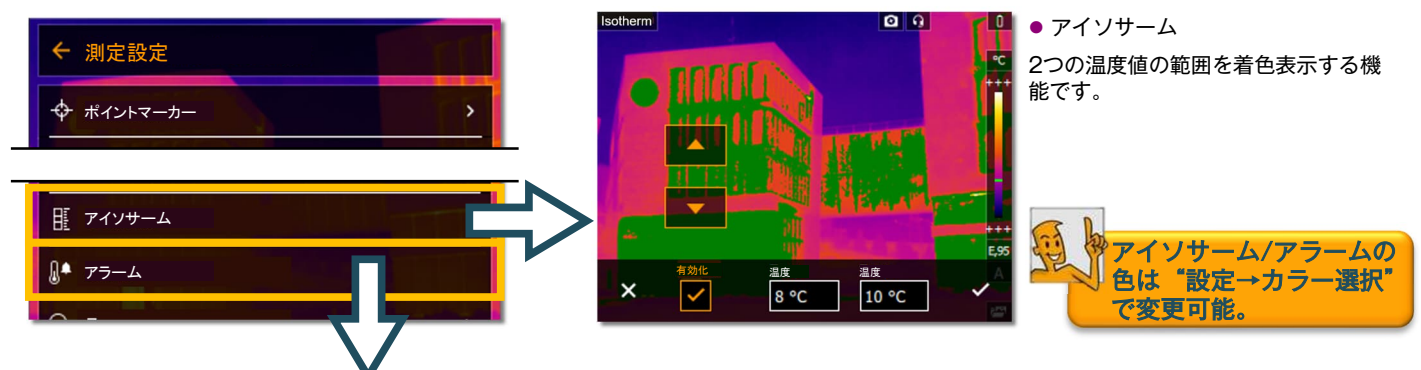

#### ● (色)アラーム機能

下限以下の温度、または上限以上の温度を着⾊表⺬する機能です。下限、上限はそれぞれ個別で設定することが可能です。

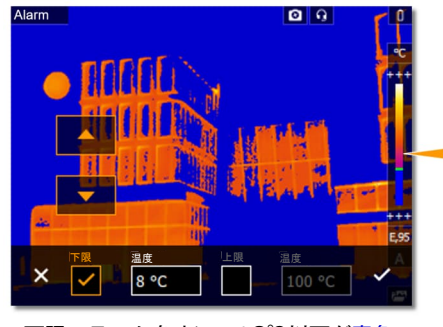

下限アラームをオン。+8℃以下が青色 に着色されています。

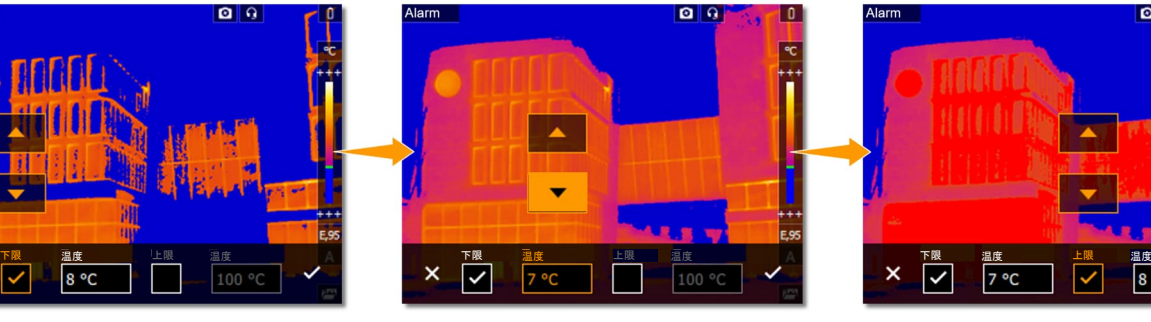

下限値を+7℃に変更。着色範囲が+7℃ 以下に変更されました

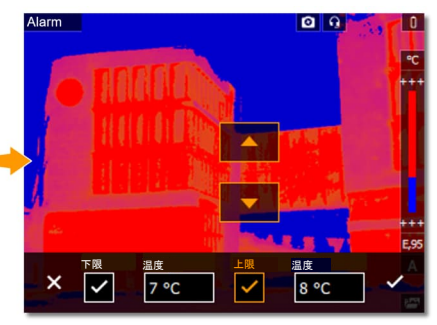

上限値をオン。+8℃以上が<del>赤</del>色に着色 されています。

●設定メニュー

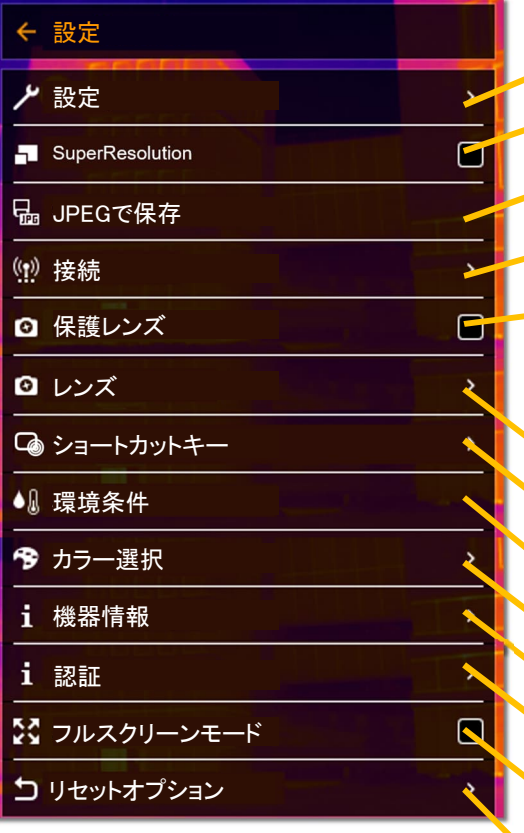

国設定、時刻設定、省電⼒オプションなどの環境設定

超解像SuperResolutionのオン/オフ。オンにしたときには保存時間 が多少⻑くなります。

熱画像の.jpeg画像を保存に関する設定

Wi-FiおよびBluetooth機能のオン/オフが可能。モバイルアプリ(Wi-Fi)や連携する測定器(Bluetooth)とカメラを接続する時に操作します。

保護レンズを装着した時にオンにしてください。下図は保護レンズ装 着イメージ。

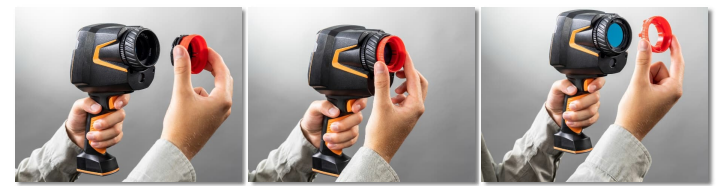

レンズの情報を表⺬

ショートカットキーの設定

周囲環境(温度/湿度)を⼊⼒。画像の付帯情報として保存されます。

アイソサーム/上下限アラームの⾊を変更可能

カメラの現在の設定状態の確認が可能

カメラの線認証の確認が可能

オンにすると測定時にスケールバーなどが隠れ全画面表示されます。

カウンターリセット:画像保存時の通し番号を0にリセット ※同じ番号の画像がメモリに保存されている場合は新規保存時に上書きされます。 ⼯場出荷状態へリセット:設定を初期状態に戻す フォーマット:メモリのフォーマット。すべての画像が消去されます。

# ● モバイルアプリ – testo Thermography App 接続方法 (android/iOS対応)

Google PlayまたはApp Storeでtesto Thermography Appをインストールし下記1-4の手順で接続をお試しください。

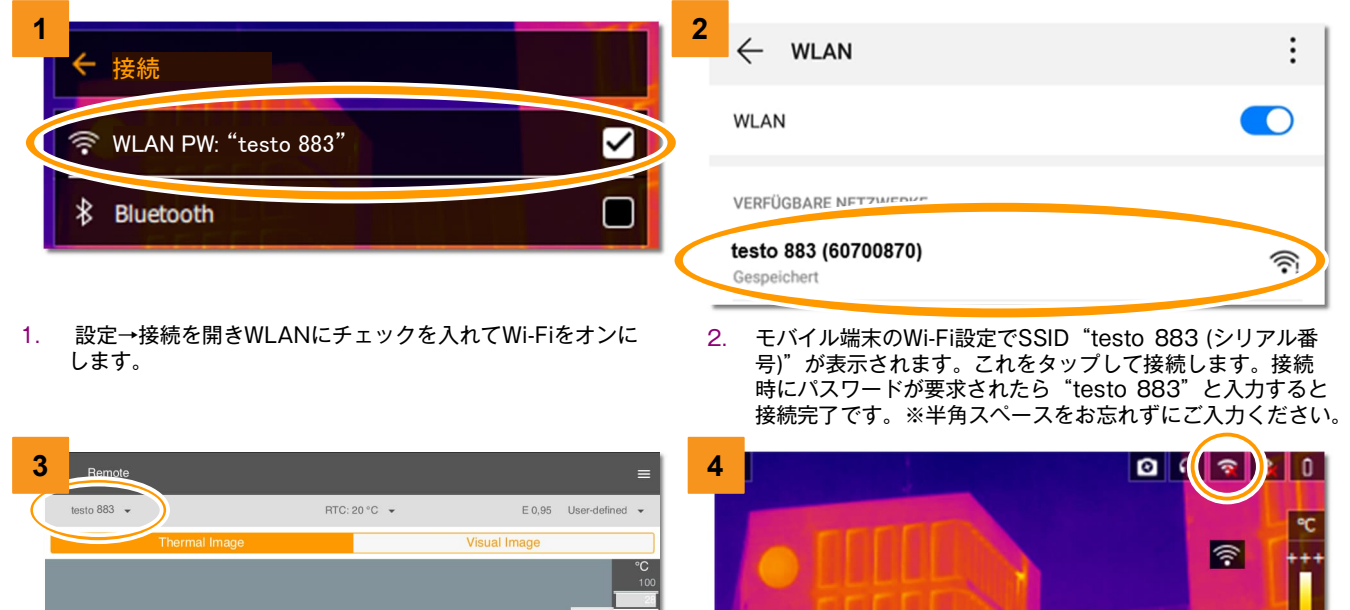

3. アプリを立ち上げしばらくすると、画面左上に接続しているカ メラのモデル名が表⺬されます。

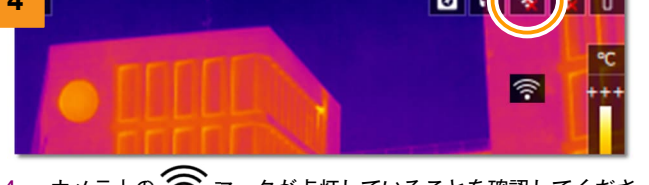

4. カメラ上の マークが点灯していることを確認してくださ い。これで接続は完了です。

# ●PC解析ソフトウェア – IRSoftのダウンロード方法

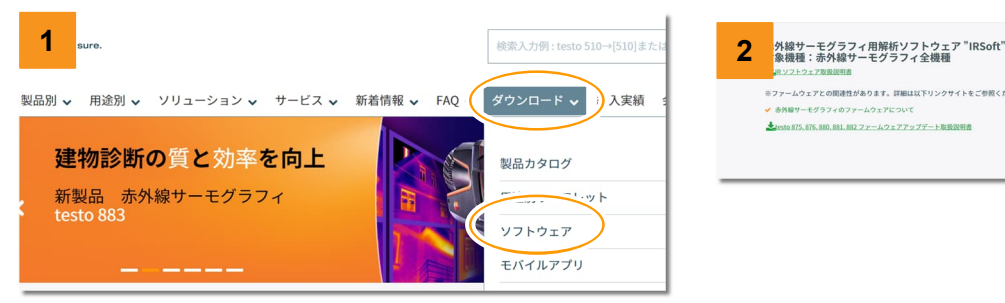

1. テストーウェブサイト(www.testo.com/ja-JP/)トップページ のメニュー"ダウンロード"→"ソフトウェア"の順にクリッ クしてください。

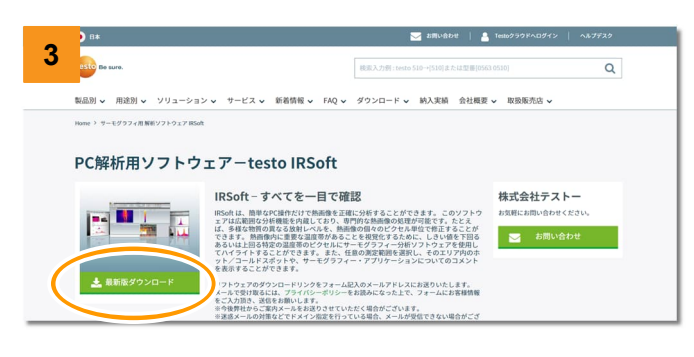

3. 次のページで"最新版をダウンロード"をクリックしてくださ い。

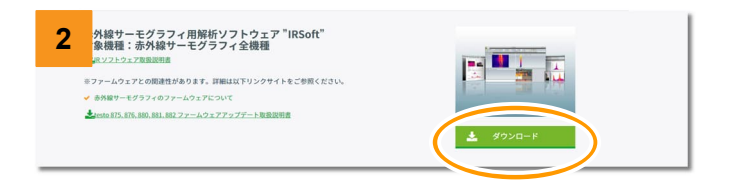

2. ソフトウェアー覧の中に "IRSoft" があります。サムネイルの - ^ ...<br>下の緑色の"ダウンロード"ボタンをクリックして次のページ に遷移してください。

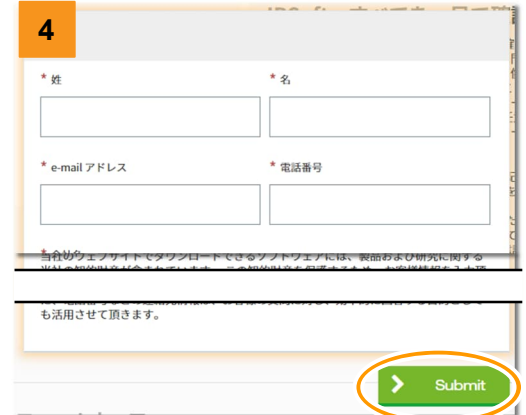

4. お客様情報⼊⼒フォームが現れます。こちらに必要な情報をご 記⼊の上、プライバシーポリシーにご同意いただき "Submit"をクリックしてください。 ご記⼊のeメールアドレス宛に、ソフトウェアのダウンロード リンクをお送りします。メールが届いたらファイルをダウン ロード、実⾏するとインストールが始まります。